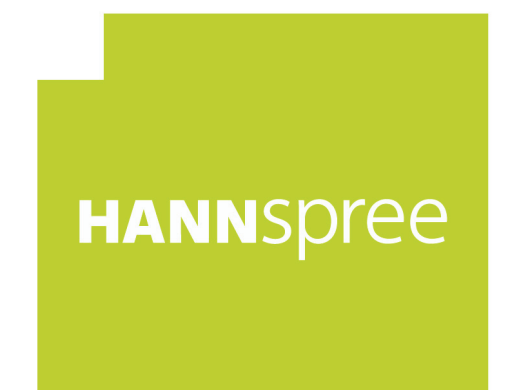

## **HL400UPB (HSG1467) LCD Monitor**

# Manual de usuario MANNSpree

Antes de utilizar el monitor, lea cuidadosamente este manual. Este manual debe guardarse por si tuviera que consultarlo en el futuro.

# C E

HIGH-DEFINITION MULTIMEDIA INTERFACE

120 MM

Este dispositivo cumple con los requisitos de la Directiva 2014/30/EU con respecto a la Compatibilidad Electromagnética y con la 2014/35/EU y la 93/68/EEC referentes a la directiva sobre Tensión Baja.

La toma de corriente debe estar cerca del equipo y debe estar accesible.

Aviso relacionado con marcas comerciales:

Los productos HANNspree incorporan la tecnología de interfaz multimedia

alta definición (HDMI™).

Los términos HDMI y HDMI High-Definition Multimedia Interface, y el Logotipo HDMI son marcas comerciales o marcas registradas de HDMI Licensing Administrator, Inc. en los Estados Unidos y en otros países.

#### **INFORMACIÓN SOBRE EL RECICLAJE**

A nosotros, la **HANNspree** nos importa mucho nuestra política de protección del medioambiente y creemos firmemente que nos ayuda tener una Tierra más sana usando tratamientos adecuados y el reciclaje de dispositivos tecnológicos industriales al final de su vida útil. Estos dispositivos contienen materiales reciclables que pueden ser reciclados y reintegrados en forma de nuevas maravillas. Al contrario, otros materiales pueden ser clasificados como sustancias peligrosas o venenosas. Le aconsejamos encarecidamente que contacte con los centros facilitados para reciclar este producto.

> Para más información, por favor, visite http://www.hannspree.eu/

### **TABLA DE CONTENIDO**

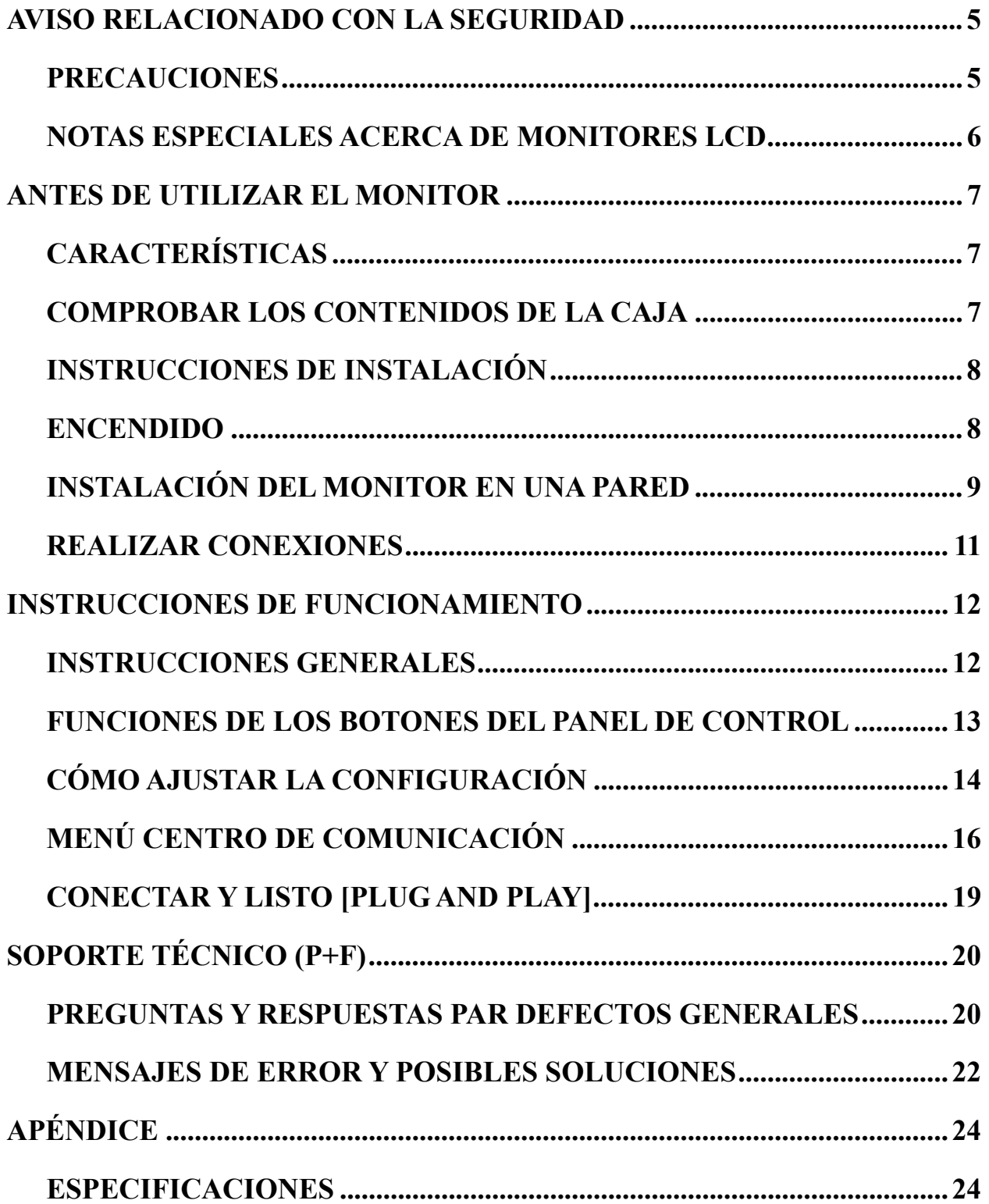

## **AVISO RELACIONADO CON LA SEGURIDAD**

- 1. Los cambios o modificaciones no aprobados expresamente por la parte responsable del cumplimiento anularán la autorización del usuario para trabajar con el equipo.
- 2. Debe utiliza un cable de alimentación de CA y cables de interfaz apantallados para no sobrepasar los límites de emisión.
- 3. El fabricante no se responsabilizará de ninguna interferencia de radio o televisión causada por modificaciones no autorizadas practicadas a este equipo. El usuario será el responsable de solucionar tales interferencias.
- 4. Utilice únicamente los accesorios especificados por el fabricante.

#### *ADVERTENCIA:*

Para evitar incendios o descargas eléctricas, no exponga el monitor a la lluvia o a la humedad. El monitor contiene componentes de alto voltaje. No abra la tapa. Remita las reparaciones sólo al personal de servicio técnico cualificado.

#### **PRECAUCIONES**

- No utilice el monitor en lugares que contengan agua, por ejemplo junto a la bañera, el lavabo, el fregadero de la cocina, un lavadero, la piscina o en un sótano húmero.
- No coloque el monitor en un carro, base o mesa inestable. Si el monitor se cae, puede sufrir daños y provocarlos al usuario. Utilice sólo un carro o base recomendado por el fabricante o vendido con el monitor. Si monta el monitor en una pared o estante, utilice un juego de montaje aprobado por el fabricante y siga todas las instrucciones.
- Las ranuras y aberturas situadas en la parte posterior e inferior de la carcasa están pensadas para la ventilación del aparato. Para garantizar un funcionamiento correcto del monitor y evitar que se sobrecaliente, no bloquee ni cubra dichas aberturas. No coloque el monitor sobre una cama, sofá, alfombra o superficie de similares características. No coloque el monitor cerca de un radiador ni de fuentes de calor, ni tampoco sobre ellos. No coloque el monitor en una estantería o un mueble si no se proporciona la ventilación correcta.
- Sólo se debe aplicar al monitor el tipo de alimentación indicado en la etiqueta. Si no está seguro del tipo de alimentación de su domicilio, póngase en contacto con su distribuidor o con la compañía eléctrica local.
- Desenchufe la unidad durante una tormenta o si no la va a utilizar durante un prolongado período de tiempo. De esta forma protegerá el monitor contra subidas de tensión.
- No sobrecargue las tomas de corriente ni los alargadores. La sobrecarga puede provocar un incendio o descargas eléctricas.
- No inserte ningún objeto por las ranuras de la carcasa del monitor. Los componentes podrían cortocircuitarse provocando un incendio o descargas eléctricas. No derrame líquidos sobre el monitor.
- No realice tareas de mantenimiento en el monitor por sí mismo; si abre o retira las tapas puede quedar expuesto a altos voltajes y a otros peligros. Remita todas las reparaciones al personal de servicio técnico cualificado.
- La toma de corriente se debe instalar junto al equipo y se debe tener acceso a ella sin ninguna dificultad.

#### **NOTAS ESPECIALES ACERCA DE MONITORES LCD**

Los siguientes síntomas son normales con monitores LCD y no indican un problema.

- Debido a la naturaleza de la luz fluorescente, la pantalla puede parpadear durante el uso inicial. Desconecte la alimentación y vuelva a conectarla para asegurarse de que el parpadeo desaparece.
- Puede detectar un brillo ligeramente irregular en la pantalla dependiendo del patrón de escritorio que utilice.
- La pantalla LCD presenta una efectividad de píxeles del 99,99% como mínimo. Puede presentar imperfecciones equivalentes al 0,01% (como máximo), como ausencia de un píxel o un píxel iluminado en todo momento.
- Cuando la misma imagen se muestra durante horas en la pantalla LCD y debido a la naturaleza de ésta, una imagen remanente de la pantalla anterior puede mantenerse en pantalla al cambiar de imagen. En este caso, la pantalla se recupera lentamente cambiando la imagen o desconectando la alimentación durante horas.
- Si la pantalla parpadea erróneamente de repente o la retroiluminación falla, póngase en contacto con su vendedor o centro de servicio para la reparación. No intente reparar el monitor usted mismo.

## **ANTES DE UTILIZAR EL MONITOR**

#### **CARACTERÍSTICAS**

- Monitor LCD TFT en color panorámico de 39.5" (100,33 cm)
- Visualización supernítida
- Diseño ergonómico
- Diseño de carcasa compacto que permite ahorrar espacio

#### **COMPROBAR LOS CONTENIDOS DE LA CAJA**

#### **El paquete del producto debe incluir los siguientes artículos:**

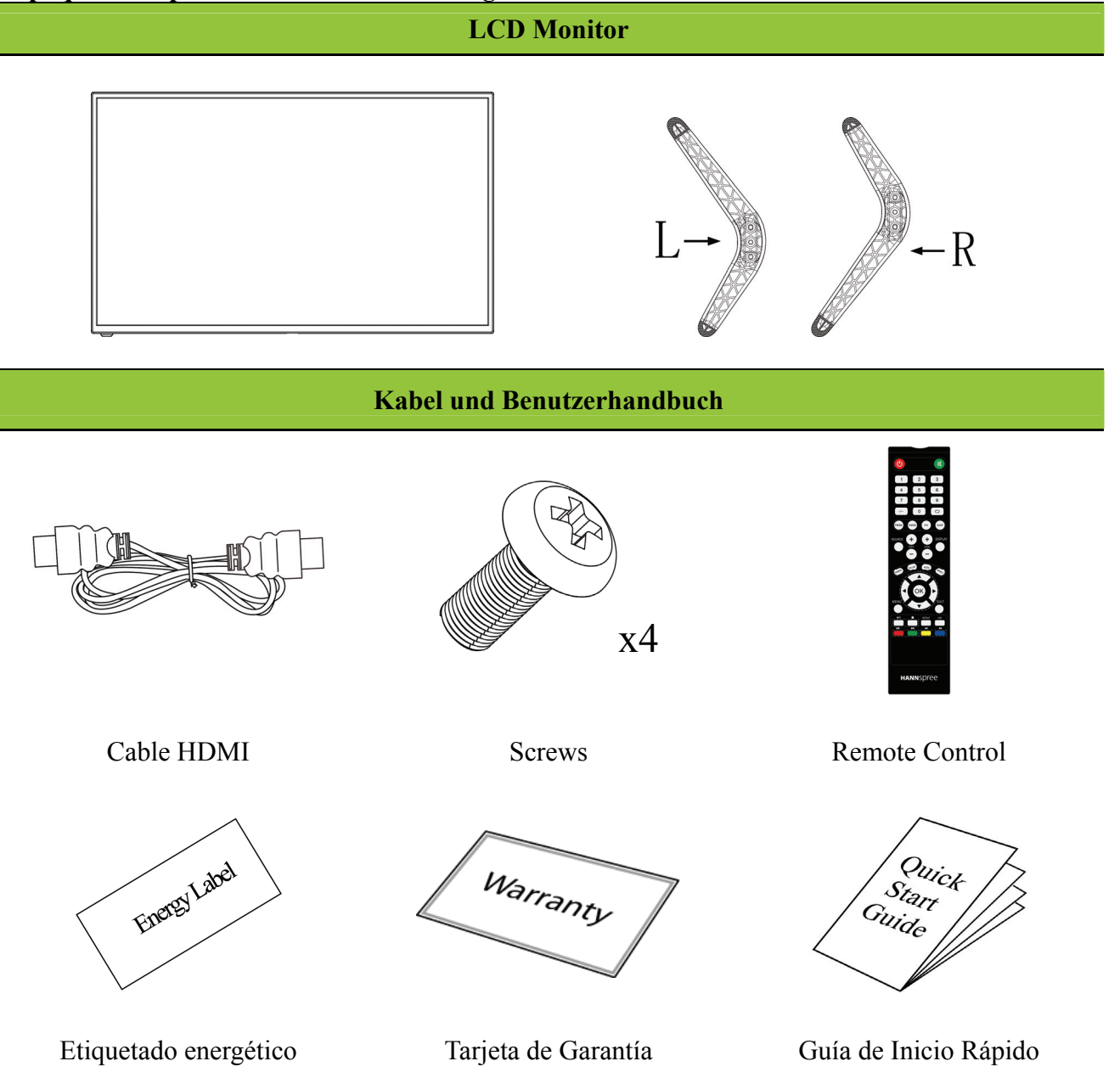

#### **INSTRUCCIONES DE INSTALACIÓN**

Con cuidado, coloque el monitor orientado hacia abajo sobre una superficie suave y lisa (una manta, gomaespuma, un paño, etc.) para evitar que resulte dañado.

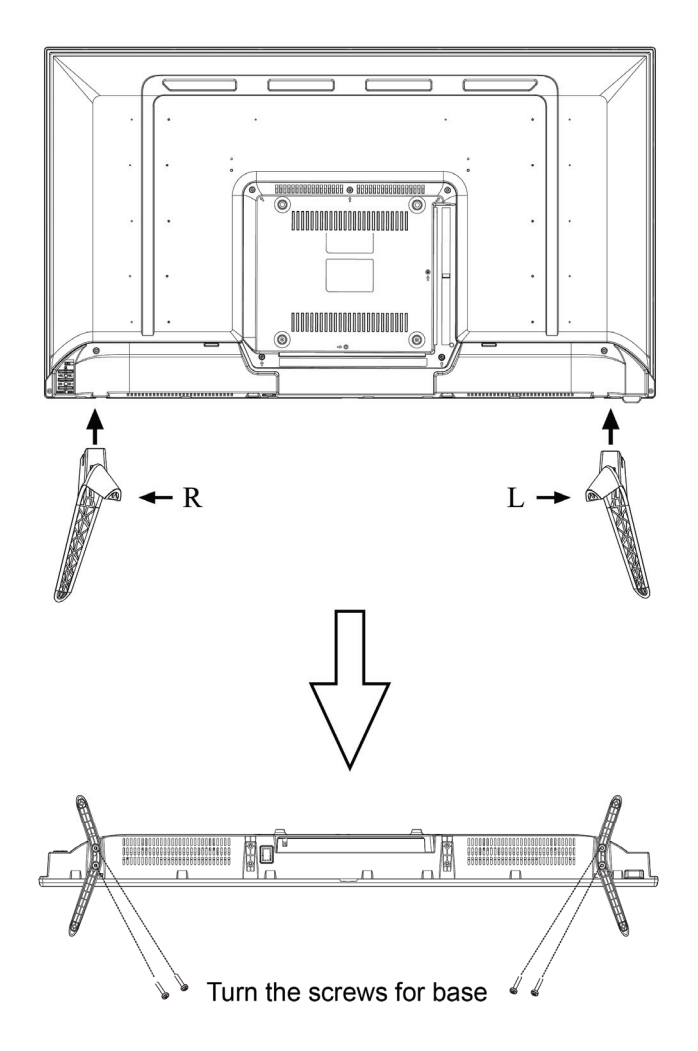

**INSTALACIÓN & DESINSTALACIÓN** 

Figura 1. Instalar y desinstalar la base

#### **ENCENDIDO**

#### *FUENTE DE ALIMENTACIÓN:*

- 1. Asegúrese de que el cable de alimentación es el tipo correcto requerido en su zona.
- 2. Este monitor LCD tiene una fuente de alimentación interna universal que permite el funcionamiento en una zona con voltaje de 100/120 V CA o de 220/240 V CA (no es necesario que el usuario realice ningún ajuste).
- 3. Conecte un extremo del cable de alimentación de CA a la toma de entrada de CA del monitor LCD y el otro extremo a la toma de corriente.

#### **INSTALACIÓN DEL MONITOR EN UNA PARED DESMONTAR LA BASE DEL SOPORTE:**

- 1. Desconecte todos los cables del monitor para evitar que resulte dañado.
- 2. Con cuidado, coloque el monitor orientado hacia abajo sobre una superficie suave y lisa (una manta, gomaespuma, un paño, etc.) para evitar que resulte dañado.

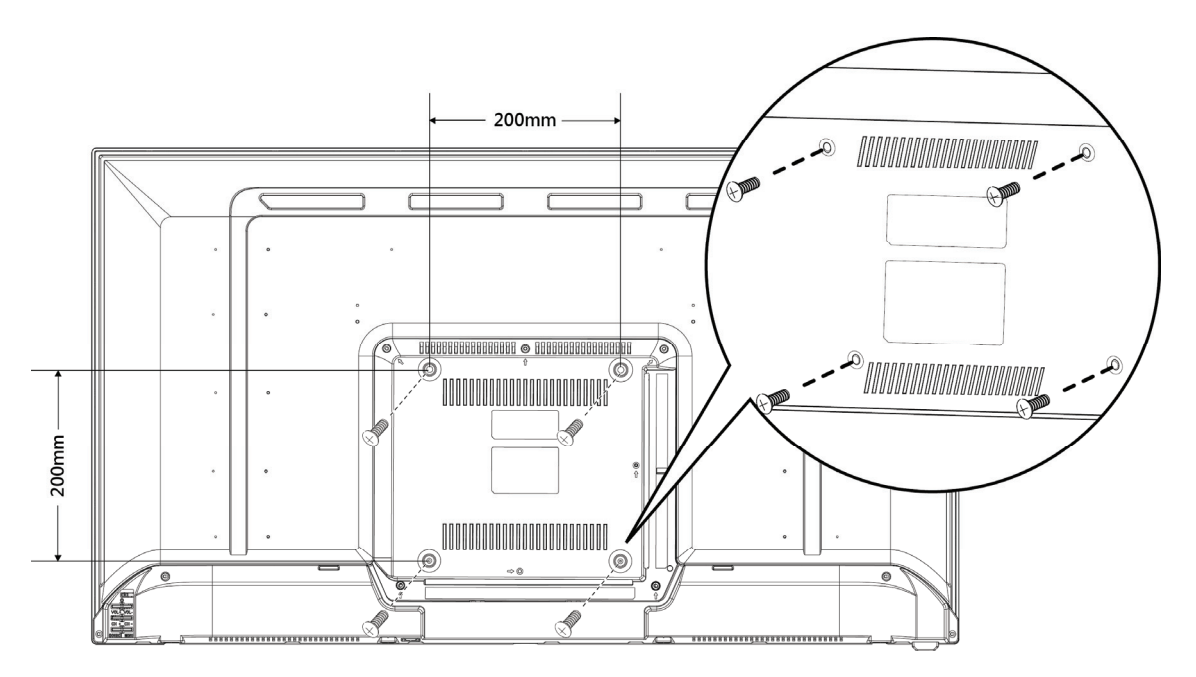

(Las imágenes deben interpretarse únicamente como referencia)

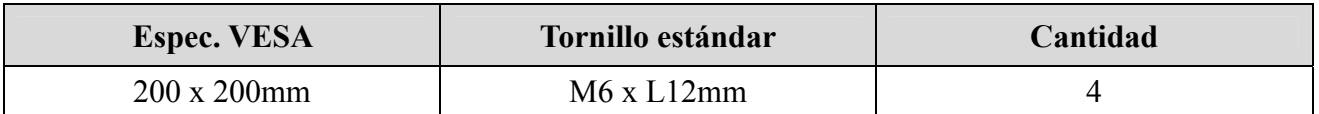

#### **Nota:**

- Lea las instrucciones correspondientes a la abrazadera de pared a fin de montar correctamente el monitor en la pared.
- La distancia entre los orificios de montaje es de 200mm en horizontal y 200mm en vertical.
- El tipo de tornillos necesario se describe en unidades métricas: M6, 12mm de longitud.
- La base del soporte del monitor se puede atornillar a una mesa o superficie dura por medio del orificio situado en la parte posterior de la base del soporte.

*\*La instalación del monitor LCD precisa de habilidades especiales y debe ser llevada a cabo únicamente por profesionales capacitados. El cliente no debe intentar realizar esta tarea por sí solo. HANNspree no se hace responsable de operaciones de montaje inadecuadas o que puedan provocar accidentes o lesiones. Solicite información a un profesional capacitado acerca del uso de una abrazadera opcional para montar el monitor en una pared.* 

#### **MANDO A DISTANCIA**

#### • **Descripción de la función**

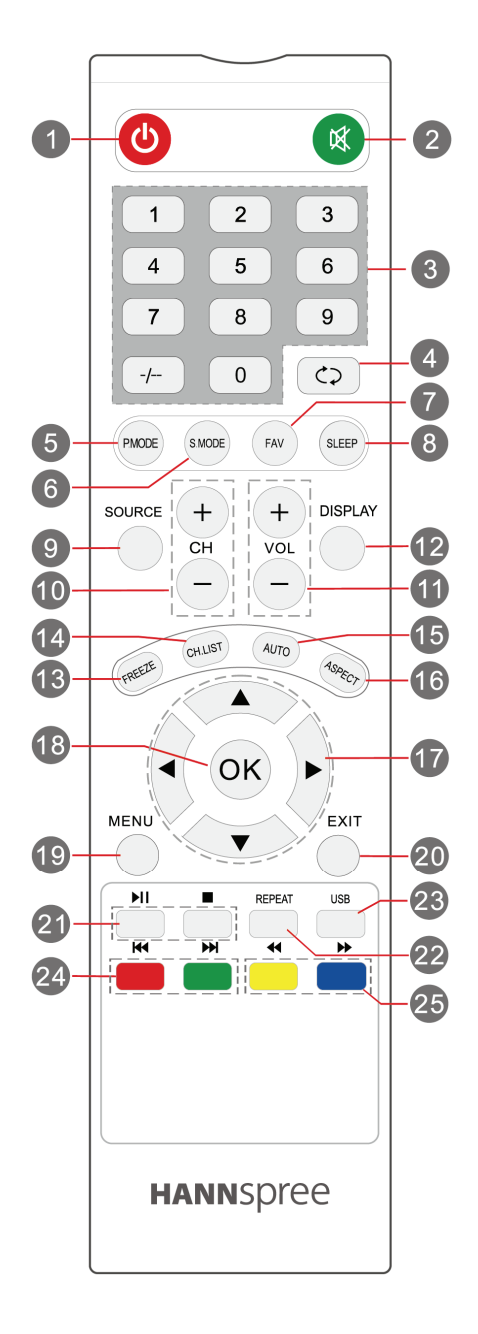

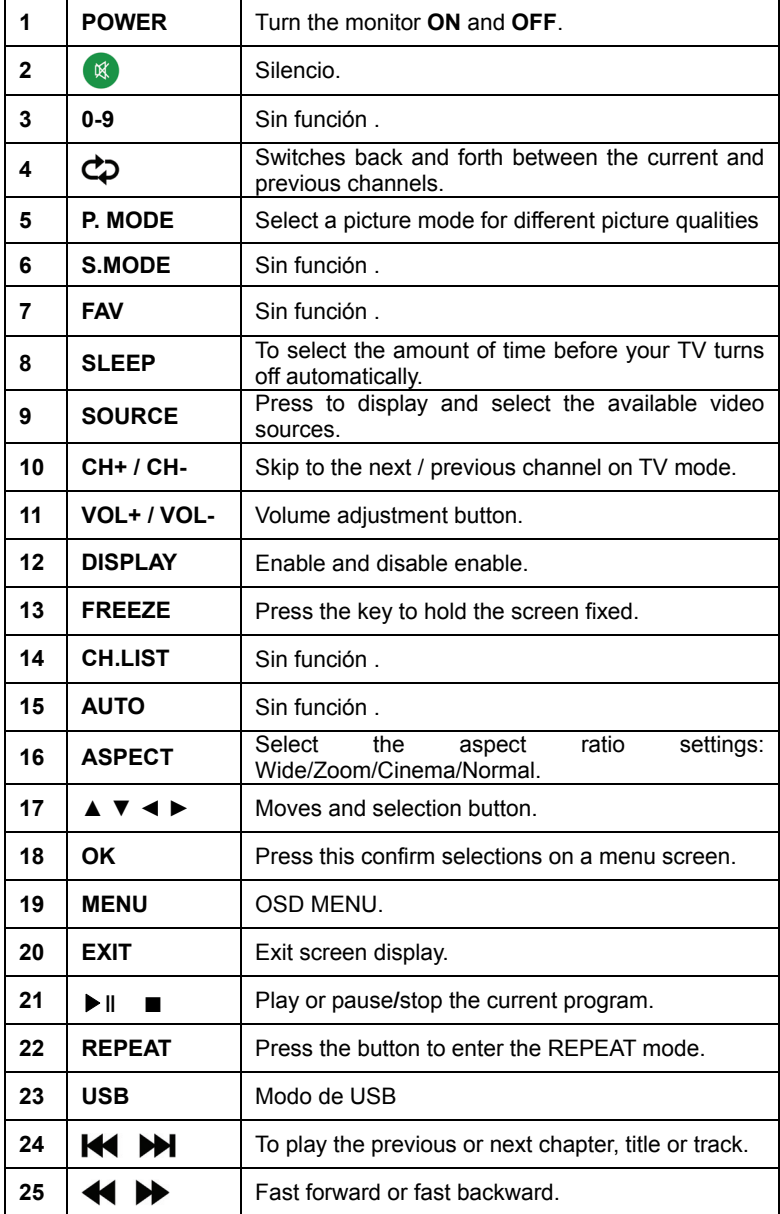

#### **REALIZAR CONEXIONES**

#### *CONEXIÓN A UN PC:*

Apague el televisor antes de llevar a cabo el procedimiento siguiente.

- 1. Conecte un extremo del cable HDMI a la parte posterior del monitor y el otro extremo al puerto HDMI del equipo.
- 2. Conecte un extremo del cable VGA (opcional) a la parte posterior del monitor y el otro extremo al puerto VGA del equipo.
- 3. Conecte el cable de audio entre la entrada de audio del monitor y la salida de audio del equipo (puerto de color verde).
- 4. Enchufe un extremo del cable de alimentación de CA a la toma de entrada de CA del monitor LCD y el otro extremo a la toma de corriente.
- 5. Encienda el monitor y el equipo.

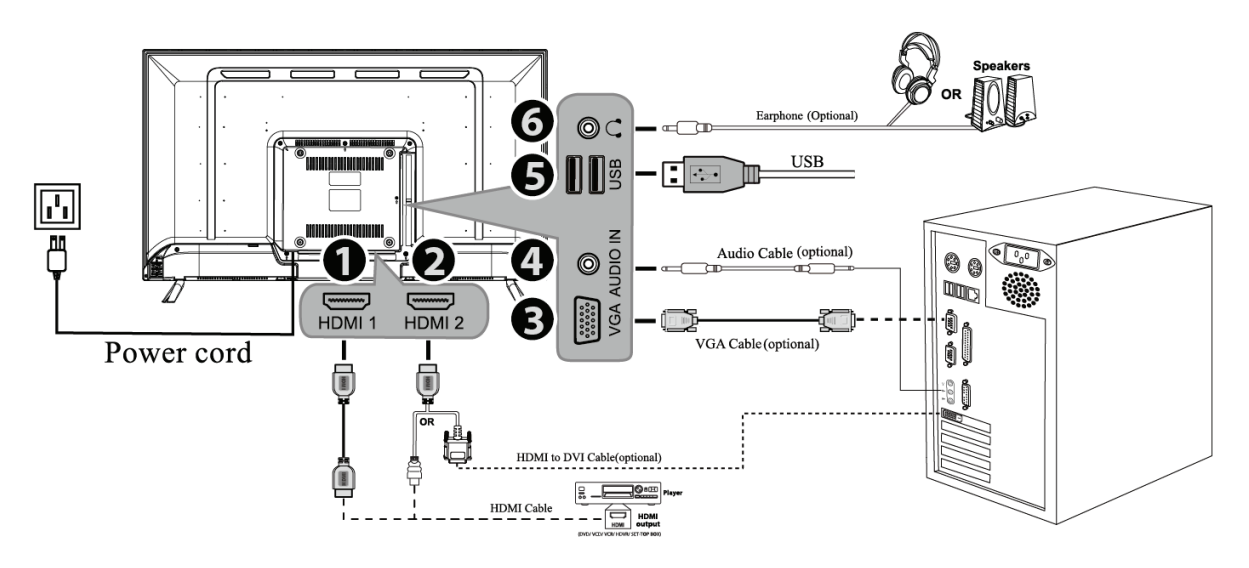

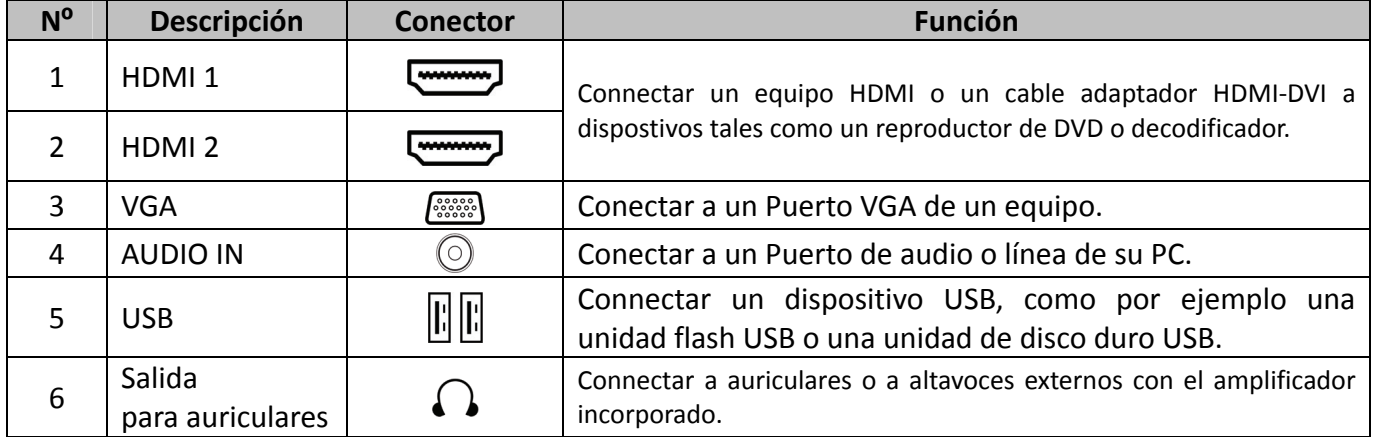

Figura 2. Conexión a un PC

### **INSTRUCCIONES DE FUNCIONAMIENTO**

#### **INSTRUCCIONES GENERALES**

Presione el botón de encendido para encender o apagar el monitor. El resto de botones de control se encuentran en el panel frontal del monitor (consulte la Figura 3). Si cambia esta configuración, la imagen podrá ajustarse en función de sus preferencias personales.

- El cable de alimentación debe estar conectado.
- Conecte el cable de visualización de la pantalla al puerto de entrada de la pantalla del dispositivo..
- Presione el botón de encendido para encender el monitor. El indicador de encendido se iluminará.

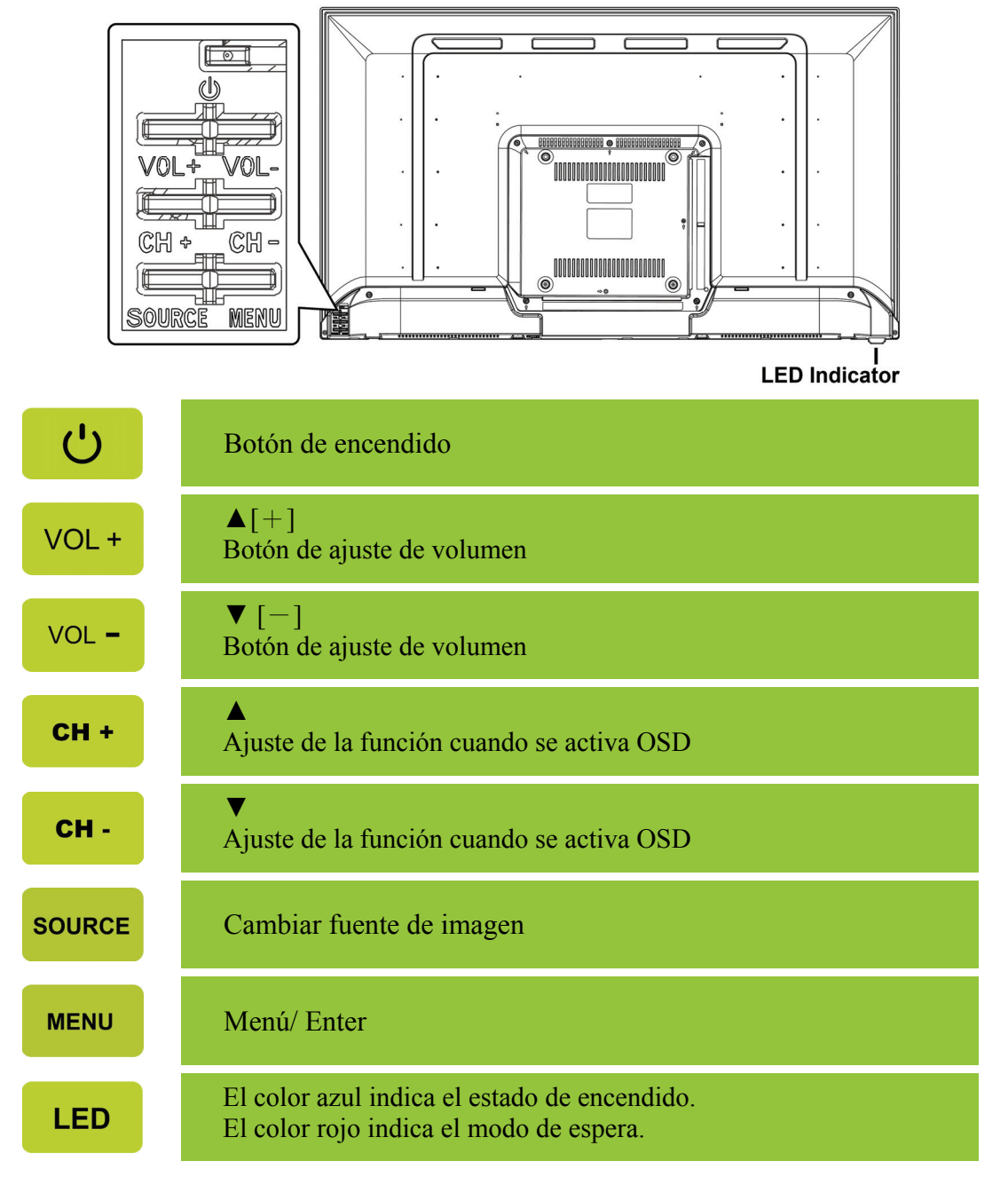

Figura 3. Botones del panel de control

#### **FUNCIONES DE LOS BOTONES DEL PANEL DE CONTROL**

- **Botón de encendido:**  Presione este botón para ENCENDER/APAGAR el monitor.
- **Indicador de encendido:**  Azul — Modo Encendido. Red — Modo de ahorro de energía.

#### **MENÚ / ENTER:**

Enciende/Apaga el monitor o enter al menú anterior.

- **Ajuste ▲▼:** 
	- 1. Ajusta el brillo y el volumen si el OSD está desactivado.
	- 2. Permite recorrer los iconos de ajuste cuando el menú OSD está activado o ajustar una función cuando ésta está activada.
- **Bot**ó**n**【 **SOURCE** 】**:** 《Modelos con entrada analógica》
	- 1. El menú OSD se utilizará como《confirmación》durante el inicio
	- 2. La función de "Ajuste automático" funcionará sólo para la entrada VGA. (La función de ajuste automático se utiliza para optimizar la  $\overline{\phantom{a}}$  posición horizontal $\overline{\phantom{a}}$ ,  $\overline{\phantom{a}}$ posición vertical $\overline{\phantom{a}}$ ,  $\overline{\phantom{a}}$ reloj $\overline{\phantom{a}}$ y  $\lceil$  fase  $\lceil$ .).
- **Bot**ó**n**【 **SOURCE** 】**:** 《Modelos con entrada digital》
	- 1. Pulse【**SOURCE** 】para acceder a las opciones de selección de fuente. (Las posibles opciones son VGA, HDMI, etc. Las opciones reales podrían variar en función del modelo utilizado. Esta función sólo está disponible en modelos con entradas digitales.)
	- 2. El menú OSD se utilizará como《confirmación》durante el inicio.

#### *NOTAS:*

- No instale el monitor junto a fuentes de calor como por ejemplo radiadores, en lugares con muchas partículas de polvo, donde reciba la luz directa del sol o en zonas polvorientas o que presenten vibraciones mecánicas o impactos.
- Guarde la caja de transporte y los materiales de embalaje por si tuviera que transportar la unidad.
- Para mantener el monitor como nuevo, límpielo periódicamente con un paño suave. Puede eliminar las manchas resistentes con un paño ligeramente humedecido con una solución de detergente suave. No utilice nunca disolventes el benceno ni limpiadores abrasivos ya que podrían dañar la carcasa. Como precaución de seguridad, desenchufe siempre el monitor antes de limpiarlo.

#### **CÓMO AJUSTAR LA CONFIGURACIÓN**

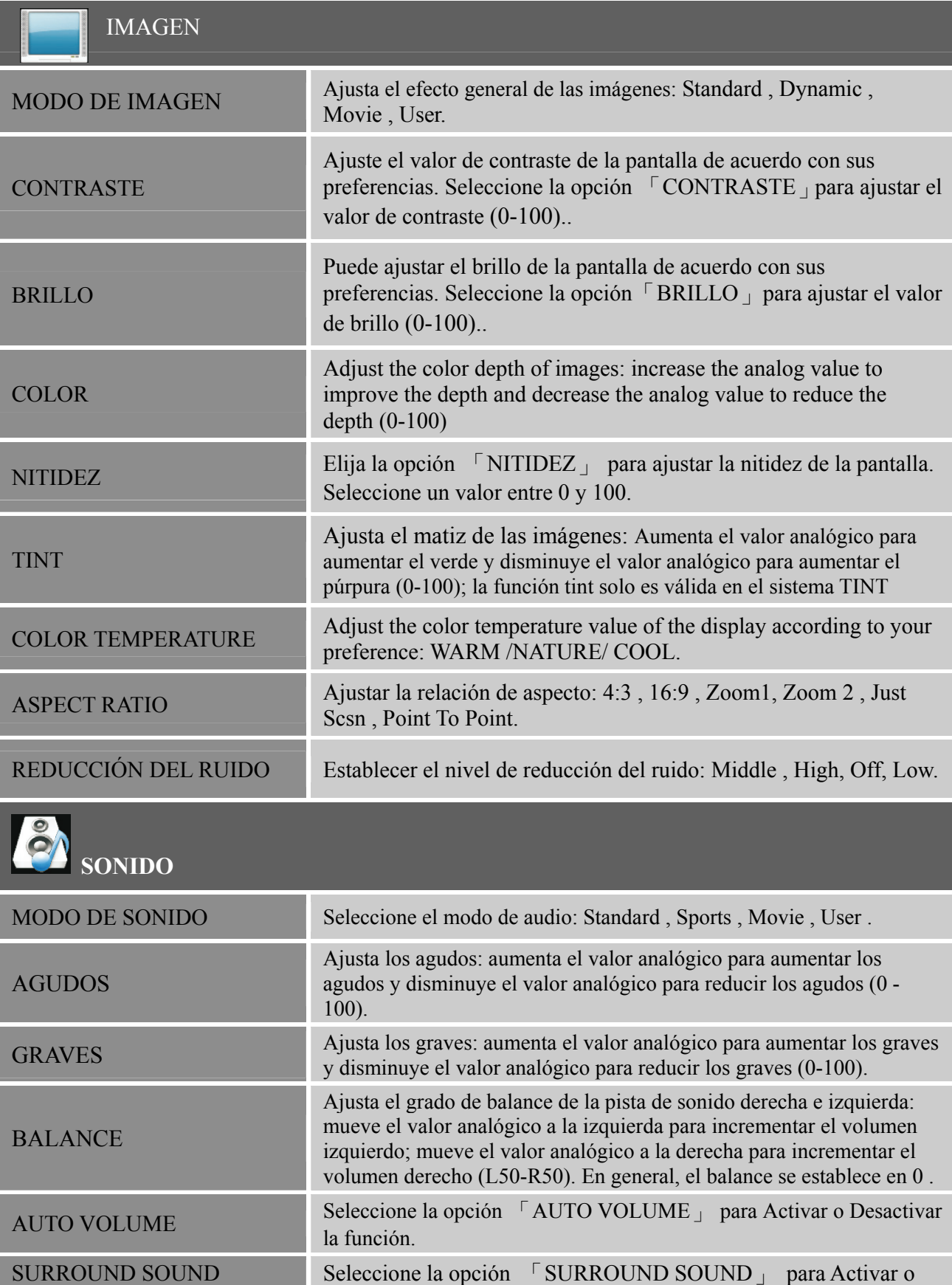

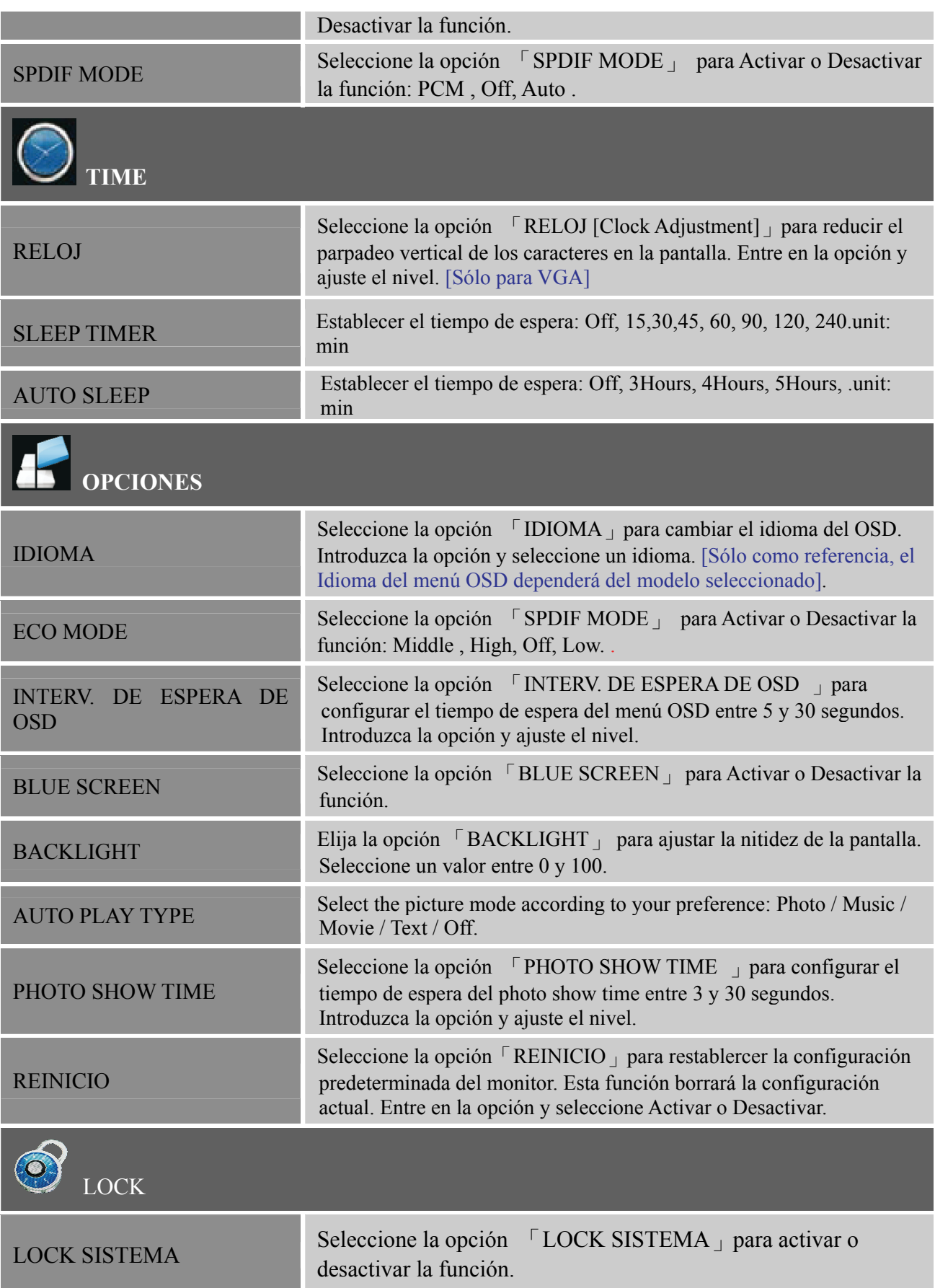

#### **MENÚ CENTRO DE COMUNICACIÓN**

**\*** Su televisor cuenta con un conector USB con el que puede ver fotografías, escuchar música y ver vídeos almacenados en el dispositivo de almacenamiento USB.

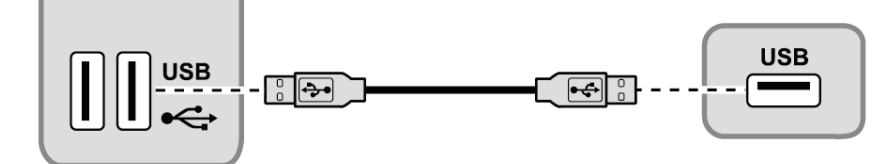

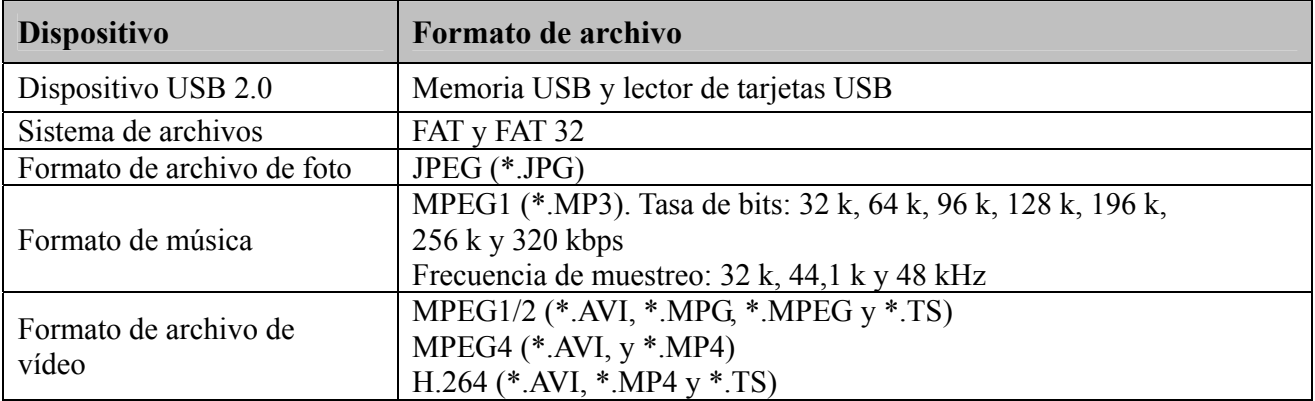

**\*** Enchufe un dispositivo USB al conector USB del Monitor. Cuando este dispositivo USB se detecte, entrará en el menú Media Center directamente.

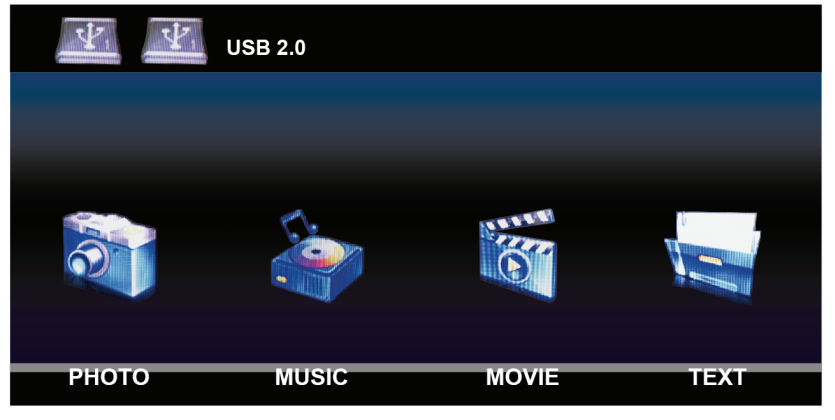

#### **Ver fotografías:**

- 1. Seleccione **MEDIOS > Photo** y, a continuación, presione OK para entrar en el explorador de contenido de archivos principal.
- 2. En el explorador de contenido de archivos principal, utilice ▲**/**▼**/**◀**/**▶ para seleccionar una foto o una carpeta de archivos interna.
	- Seleccione una carpeta de archivos interna y presione **OK** para entrar en un explorador de contenido de archivos secundario.
	- Presione Menu para mostrar el menú de fotos en el modo de carpeta.
		- **Ordenar :** permite ordenar carpetas y fotos por fecha o nombre.
		- **Editar :** permite copiar, pegar o eliminar una foto seleccionada.
		- **Analizador :** seleccione Recursivo para mostrar fotos de todas las carpetas de archivos secundarias.
- 3. Seleccione una foto y presione **OK** para verla a pantalla completa. Se iniciará una presentación de diapositivas a partir de la foto seleccionada.
	- Presione Menu para mostrar el menú de fotos en el modo de explorador. Puede reproducir, pausar

o girar la foto, así como establecer otras configuraciones relacionadas con la presentación de diapositivas.

- 4. Presione **OK** para pausar la presentación de diapositivas.
	- Presione ▲**/**▼para ver la foto anterior o siguiente.

#### **Reproducir música:**

- 1. Seleccione **MEDIOS > Música** y, a continuación, presione **OK** para entrar en el explorador de contenido de archivos principal.
- 2. En el explorador de contenido de archivos principal, utilice ▲**/**▼**/**◀**/**▶ para seleccionar una canción o una carpeta de archivos interna.
	- Seleccione una carpeta de archivos interna y presione OK para entrar en un explorador de contenido de archivos secundario.
	- Presione Menu para mostrar el menú de música en el modo de carpeta.
		- **Ordenar :** permite ordenar carpetas y canciones por nombre, género, artista o álbum.
		- **Editar :** permite copiar, pegar o eliminar una canción seleccionada.
		- **Analizador :** seleccione Recursivo para mostrar canciones de todas las carpetas de archivos secundarias.
- 3. Seleccione una canción y presione **OK** para reproducirla. Se iniciará la reproducción automática a partir de la canción seleccionada.
	- Presione Menu para mostrar el menú de música en el modo de explorador. Puede reproducir o pausar la canción, seleccionar un modo de reproducción diferente y establecer otras configuraciones relacionadas con la reproducción.
- 4. Presione los botones correspondientes del mando a distancia para realizar las funciones disponibles mostradas en la barra de funciones que aparece en la parte inferior de la pantalla del Monitor.

#### **Ver vídeos:**

- 1. Seleccione **MEDIOS > Vídeo** y, a continuación, presione OK para entrar en el explorador de contenido de archivos principal.
- 2. En el explorador de contenido de archivos principal, utilice ▲**/**▼**/**◀**/**▶ para seleccionar un vídeo o una carpeta de archivos interna.
	- Seleccione una carpeta de archivos interna y presione **OK** para entrar en un explorador de contenido de archivos secundario.
	- Presione Menu para mostrar el menú de vídeo en el modo de carpeta.
		- **Ordenar :** permite ordenar carpetas y vídeos por tipo, fecha o nombre.
		- **Editar :** permite copiar, pegar o eliminar un vídeo seleccionado.
		- **Analizador :** seleccione Recursivo para mostrar vídeos de todas las carpetas de archivos secundarias.
	- 3. Seleccione un vídeo y presione **OK** para reproducirlo. Se iniciará la reproducción automática a partir del vídeo seleccionado.
		- Presione Menu para mostrar el menú de vídeo en el modo de explorador. Puede reproducir o pausar el vídeo, seleccionar un modo de reproducción diferente y establecer otras configuraciones relacionadas con la reproducción.
	- 4. Presione los botones correspondientes del mando a distancia para realizar las funciones disponibles mostradas en la barra de funciones que aparece en la parte inferior de la pantalla del Monitor.

#### **Ver TEXT:**

1. Seleccione **MEDIOS > TEXT** y, a continuación, presione OK para entrar en el explorador de contenido de archivos principal.

#### *Manual del usuario*

- 2. En el explorador de contenido de archivos principal, utilice ▲**/**▼**/**◀**/**▶ para seleccionar una text o una carpeta de archivos interna.
	- Seleccione una carpeta de archivos interna y presione **OK** para entrar en un explorador de contenido de archivos secundario.
	- Presione Menu para mostrar el menú de text en el modo de carpeta.
		- **Ordenar :** permite ordenar carpetas y fotos por fecha o nombre.
		- **Editar :** permite copiar, pegar o eliminar una text seleccionada.
- 3. Seleccione una text y presione **OK** para verla a pantalla completa. Se iniciará una presentación de diapositivas a partir de la text seleccionada.
	- Presione Menu para mostrar el menú de text en el modo de explorador. Puede reproducir, pausar o girar la text, así como establecer otras configuraciones relacionadas con la presentación de diapositivas.
- 4. Presione **OK** para pausar la presentación de diapositivas.
	- Presione **A/V** para ver la text anterior o siguiente.

#### **CONECTAR Y LISTO [PLUG AND PLAY]**

#### **FUNCIÓN DDC2B Conectar y listo**

Este monitor cuenta con las funciones DDC2B VESA según la NORMA DDC VESA. Dicha norma permite al monitor informar al sistema principal de su identidad y, dependiendo del nivel de DDC utilizado, comunicar información adicional sobre sus funciones de visualización. DDC2B es un canal de datos bidireccional basado en el protocolo I²C. El sistema principal puede solicitar información EDID a través del canal DDC2B.

#### **ESTE MONITOR PARECERÁ QUE NO FUNCIONA SI NO HAY SEÑAL DE ENTRADA DE VÍDEO. PARA QUE ESTE MONITOR FUNCIONA CORRECTAMENTE , DEBE HABER UNA SEÑAL DE ENTRADA DE VÍDEO.**

## **SOPORTE TÉCNICO (P+F)**

#### **PREGUNTAS Y RESPUESTAS PAR DEFECTOS GENERALES**

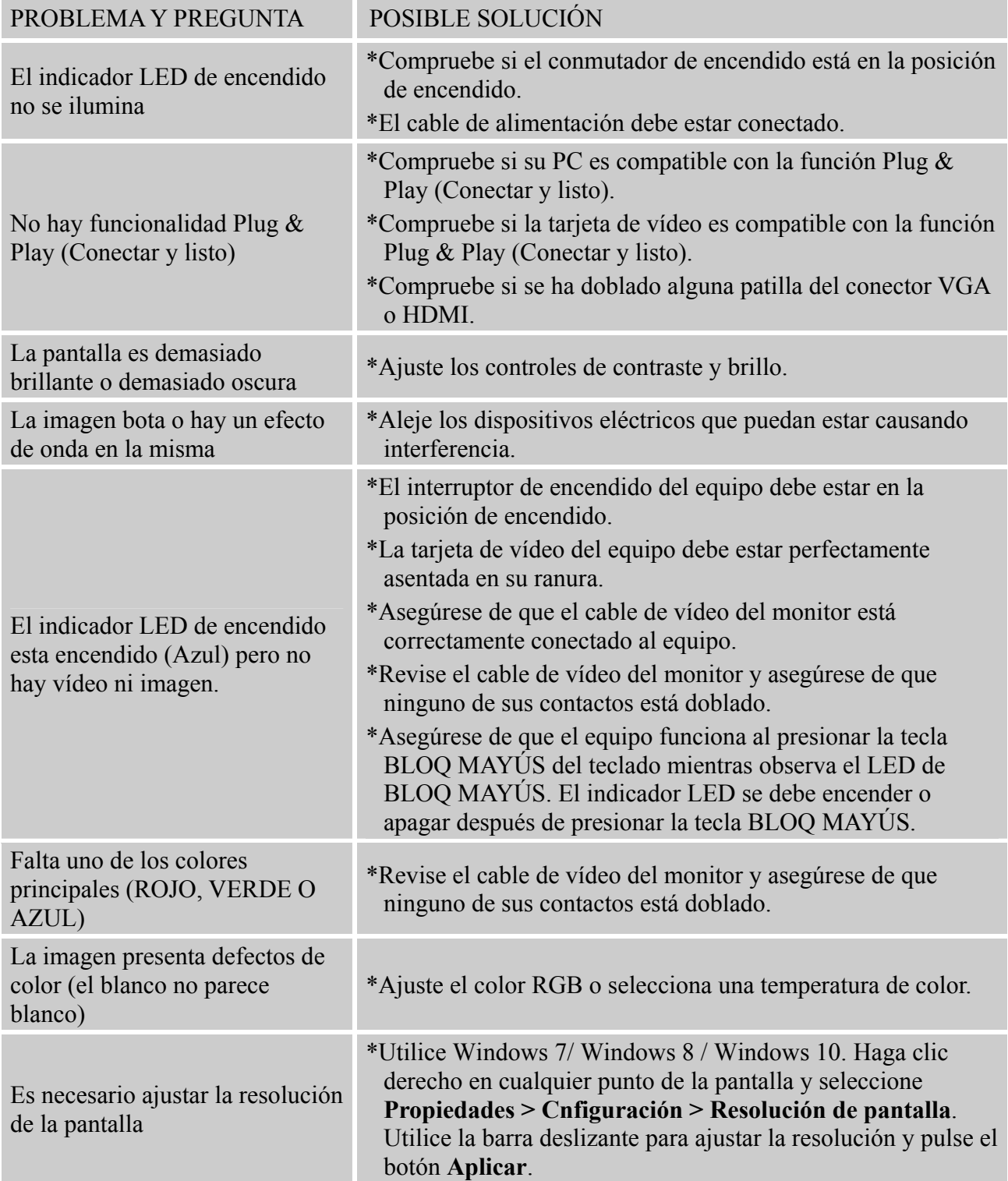

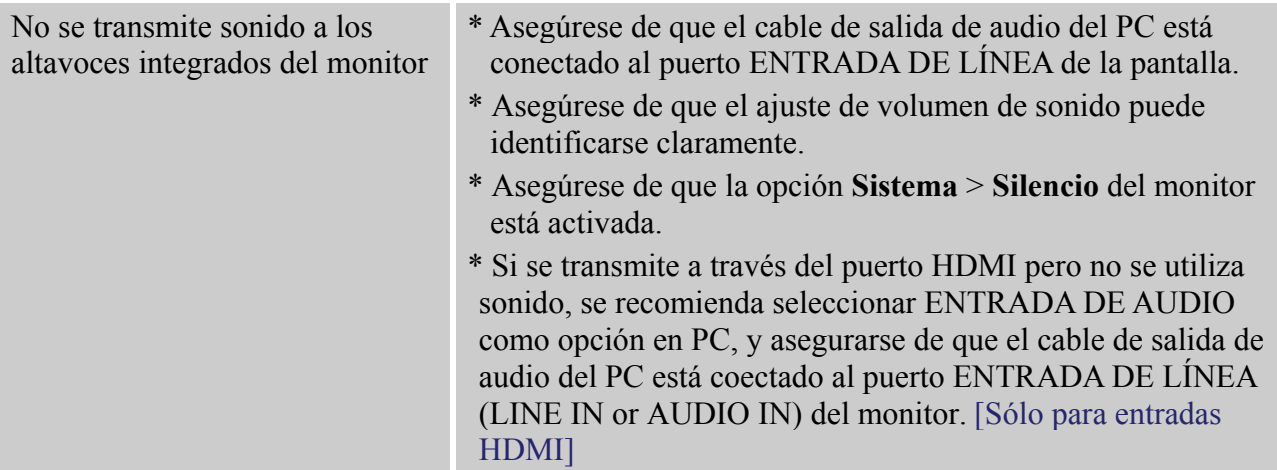

#### **Suplemento relacionado con Windows 7 / Windows 8 / Windows 10**

Si tiene problemas con la pantalla en Windows 7/ Windows 8/ Windows 10, compruebe lo siguiente:

- 1. Asegúrese de que su PC (requisitos de hardware) admite Windows 7/ Windows 8/ Windows 10.
- 2. Asegúrese de que la tarjeta de video es compatible con Windows 7/ Windows 8/ Windows 10.
- 3. Si la tarjeta de vídeo es compatible con Windows 7/ Windows 8/ Windows 10, necesita instalar el controlador más reciente de Windows 7/ Windows 8/ Windows 10 de dicta tarjeta.

Es recomendable llevar a cabo las acciones siguientes:

- 1. Instale el controlador de vídeo más reciente de Windows 7/ Windows 8/ Windows 10 correspondiente a la tarjeta de vídeo.
- 2. Pruebe a utilizar la resolución de pantalla recomendada que admita el monitor.
- 3. Si la resolución de pantalla recomendada no funciona, pruebe con la segunda resolución de pantalla recomendada.

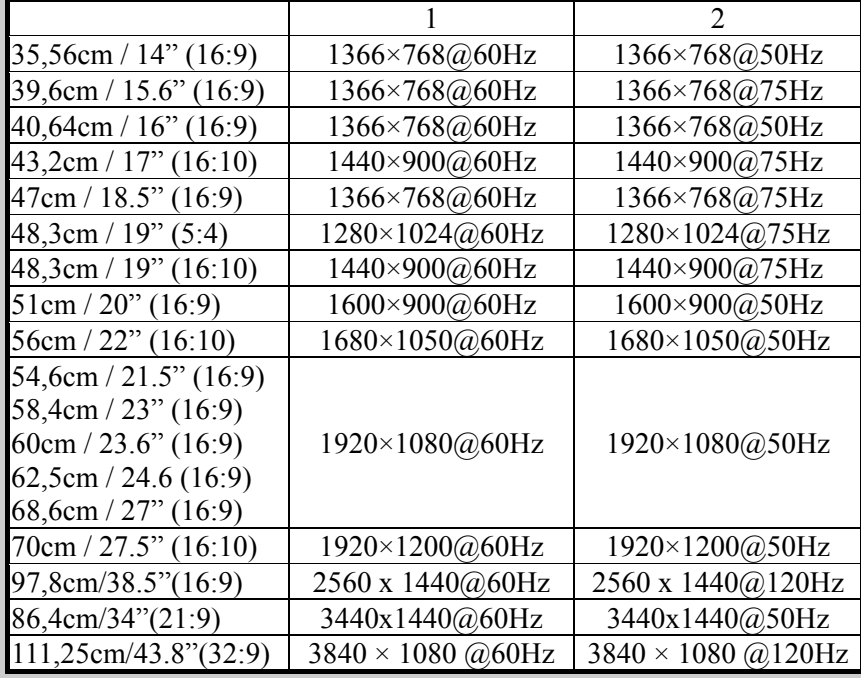

Y si sigue teniendo problemas después de llevar a cabo las acciones anteriores, visite el sitio Web de servicio y soporte técnico de HANNspree: http://www.hannspree.eu/en/monitors

Windows is a registered trademark of Microsoft Corporation.

#### **MENSAJES DE ERROR Y POSIBLES SOLUCIONES**

#### **CABLE NO CONECTADO:**

- 1. Compruebe que el cable de señal está correctamente conectado. Si el monitor está suelto, apriete los tornillos del conector.
- 2. Compruebe si los contactos de conexión del cable de señal están dañados.

#### **ENTRADA NO ADMITIDA:**

Su PC se ha establecido en un modo de visualización incompatible. Establezca su PC en el modo de visualización dado en la tabla siguiente.

#### *TABLA DE FRECUENCIAS PREDEFINIDAS DE FÁBRICA:*

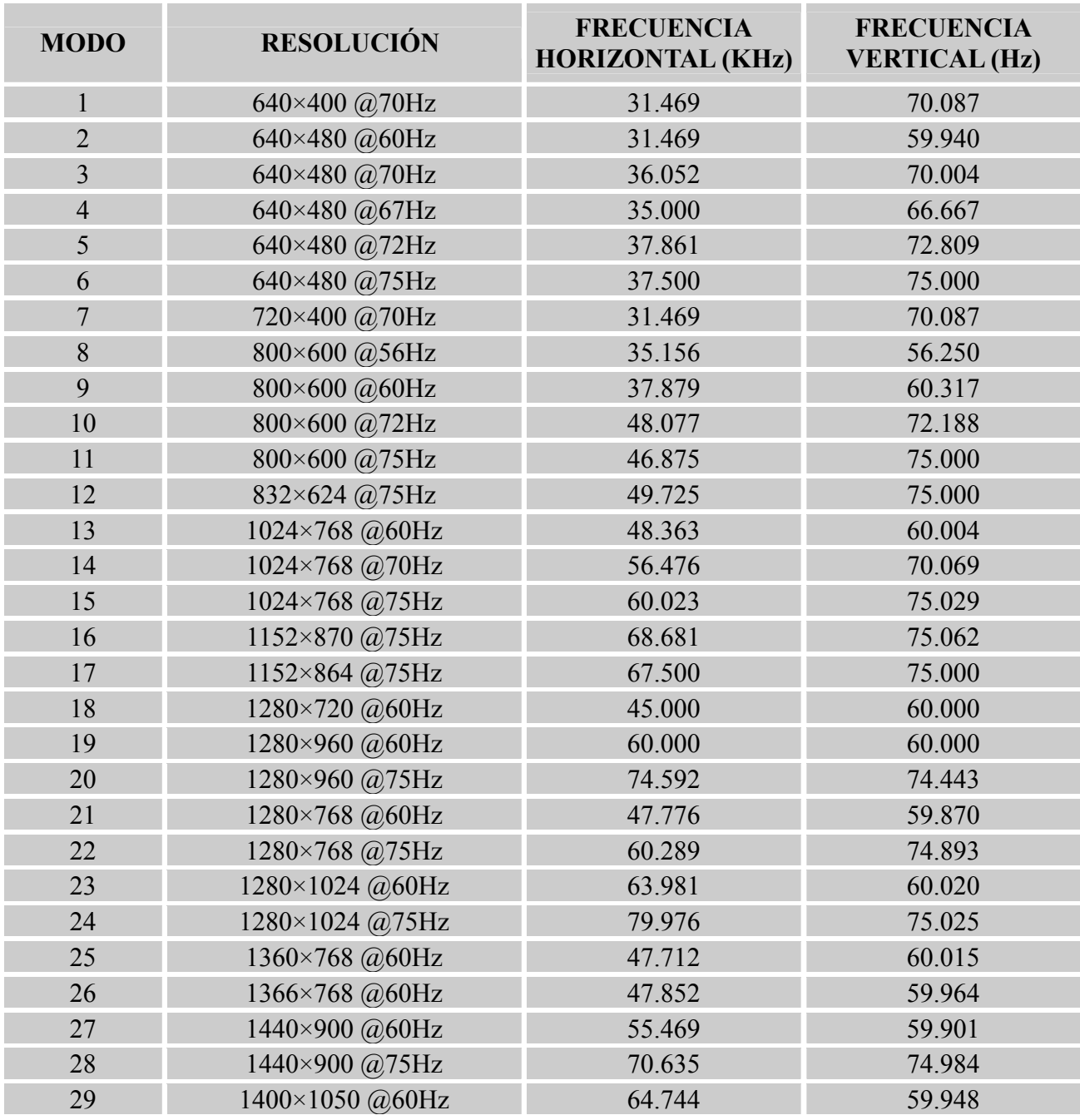

#### *Manual del usuario*

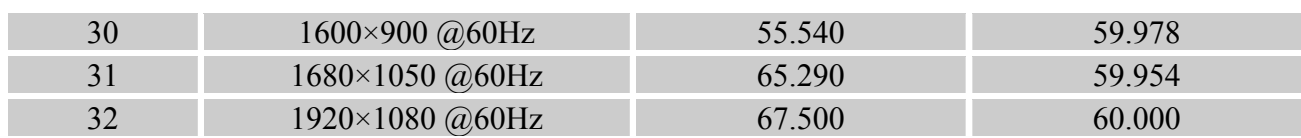

#### *(Modo video)*

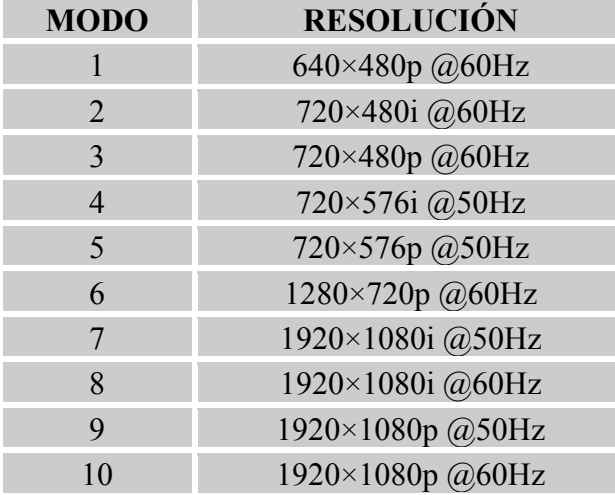

\*\* Garantizamos que el monitor permite ver imágenes en modo entrelazado, aunque no es posible garantizar la calidad de la imagen.

## **APÉNDICE**

#### **ESPECIFICACIONES**

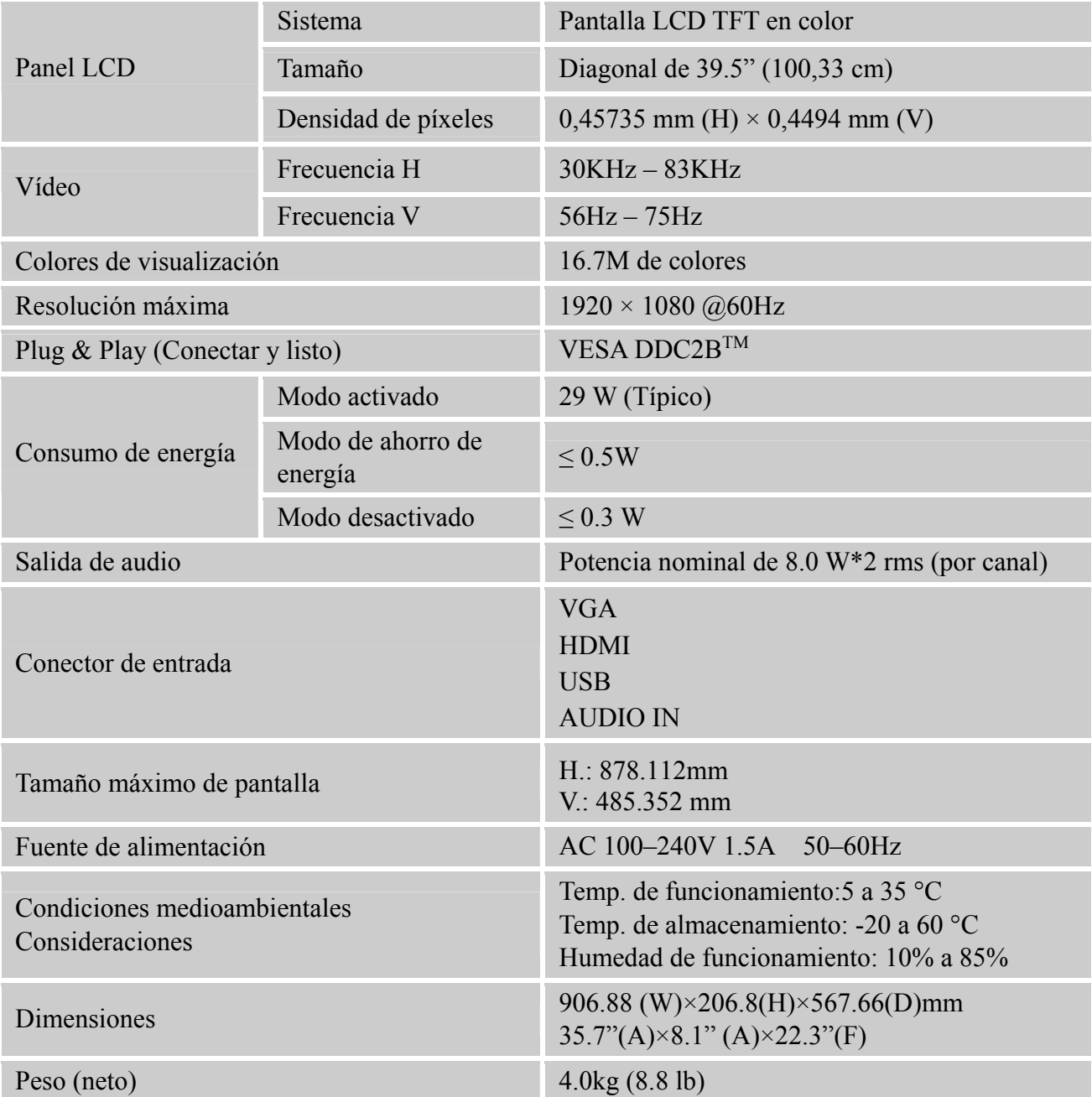

\*\*\* Las especificaciones anteriores se encuentran sujetas a las especificaciones reales del producto y sometidas a cambios sin aviso previo.

#### *NOTAS:*

La resolución máxima depende de la tarjeta de vídeo. Si tiene problemas, consulte la sección de preguntas más frecuentes en la página Web http://www.hannspree.eu/en/monitors.